# **B2B Interface**

Materials Control

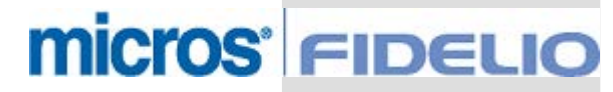

Copyright by: MICROS-FIDELIO GmbH Europadamm 2-6 D - 41460 Neuss Date: October 2003

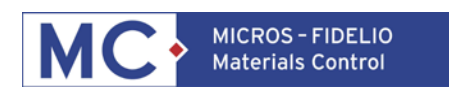

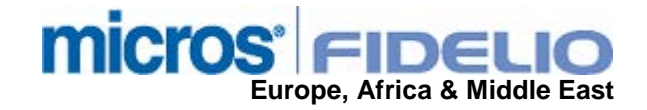

Copyright © 2015, Oracle and/or its affiliates. All rights reserved.

This software and related documentation are provided under a license agreement containing restrictions on use and disclosure and are protected by intellectual property laws. Except as expressly permitted in your license agreement or allowed by law, you may not use, copy, reproduce, translate, broadcast, modify, license, transmit, distribute, exhibit, perform, publish, or display any part, in any form, or by any means. Reverse engineering, disassembly, or decompilation of this software, unless required by law for interoperability, is prohibited.

The information contained herein is subject to change without notice and is not warranted to be error-free. If you find any errors, please report them to us in writing.

If this software or related documentation is delivered to the U.S. Government or anyone licensing it on behalf of the U.S. Government, then the following notice is applicable:

U.S. GOVERNMENT END USERS: Oracle programs, including any operating system, integrated software, any programs installed on the hardware, and/or documentation, delivered to U.S. Government end users are "commercial computer software" pursuant to the applicable Federal Acquisition Regulation and agency-specific supplemental regulations. As such, use, duplication, disclosure, modification, and adaptation of the programs, including any operating system, integrated software, any programs installed on the hardware, and/or documentation, shall be subject to license terms and license restrictions applicable to the programs. No other rights are granted to the U.S. Government.

This software or hardware is developed for general use in a variety of information management applications. It is not developed or intended for use in any inherently dangerous applications, including applications that may create a risk of personal injury. If you use this software or hardware in dangerous applications, then you shall be responsible to take all appropriate fail-safe, backup, redundancy, and other measures to ensure its safe use. Oracle Corporation and its affiliates disclaim any liability for any damages caused by use of this software or hardware in dangerous applications.

Oracle and Java are registered trademarks of Oracle and/or its affiliates. Other names may be trademarks of their respective owners.

Intel and Intel Xeon are trademarks or registered trademarks of Intel Corporation. All SPARC trademarks are used under license and are trademarks or registered trademarks of SPARC International, Inc. AMD, Opteron, the AMD logo, and the AMD Opteron logo are trademarks or registered trademarks of Advanced Micro Devices. UNIX is a registered trademark of The Open Group.

This software or hardware and documentation may provide access to or information about content, products, and services from third parties. Oracle Corporation and its affiliates are not responsible for and expressly disclaim all warranties of any kind with respect to third-party content, products, and services unless otherwise set forth in an applicable agreement between you and Oracle. Oracle Corporation and its affiliates will not be responsible for any loss, costs, or damages incurred due to your access to or use of third-party content, products, or services, except as set forth in an applicable agreement between you and Oracle.

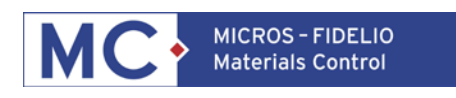

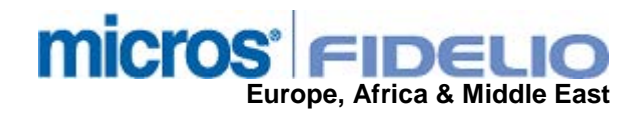

# **Table of Contents**

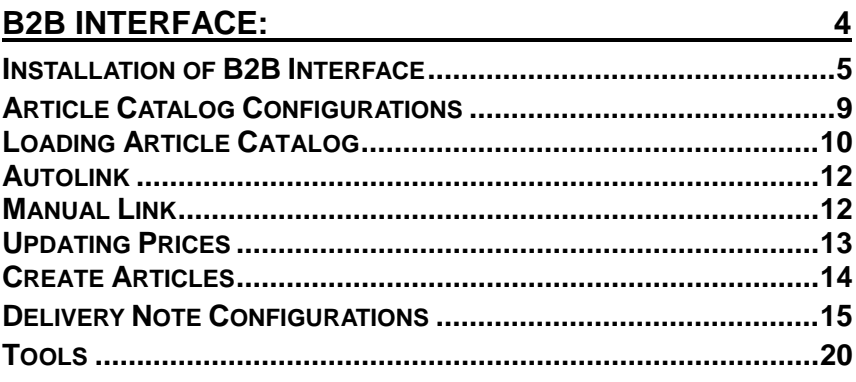

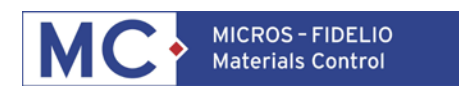

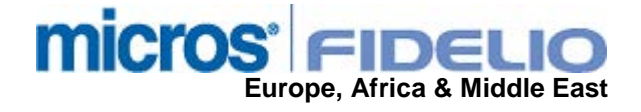

# **B2B Interface:**

#### Meaning

This Interface enables the Electronic Ordering and Receiving from Supplier with the predefined supplier article catalog.

This Interface is using ASCII files for Purchasing and Ordering, which can be exchanged either per E-Mail or per FTP transfer.

In order to use this Interface, your supplier needs to have the Infrastructure to Import your E-Order and to Export the E-Delivery note for your MC System.

Herefore the Supplier has to create a delivery note with the Materials Control Standard given to him. For this reason the B2B Interface cannot just be used for any Supplier, since again the Supplier needs to have an adjusted Interface on his side also.

For Standard Interface Structure please contact your EMEA Team. Two Interfaces are offered right now, which a license is needed for.

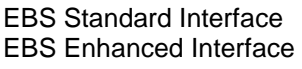

Article Catalog, Electronic Ordering and Receiving Article Catalog, Electronic Ordering and Receiving with Expiration Dates, Batches and Manufacturing **Dates** 

After all needed Adjustments on the Supplier side are finished and the delivery note and article catalog can be loaded during Test phase in MC, we are ready to install the IFC.

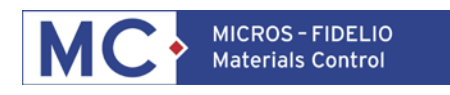

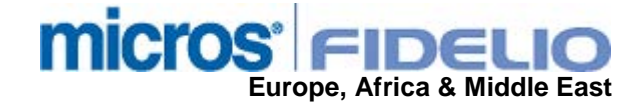

# **INSTALLATION OF B2B INTERFACE**

Go to Masterdata > Supplier

Choose your Supplier and enter the your Supplier Customer Number. Define other needed Information like Currency, Taxes e.g. . For E-Ordering by E-Mail the E-mail Adress addressing the Purchase Order to, needs to be entered

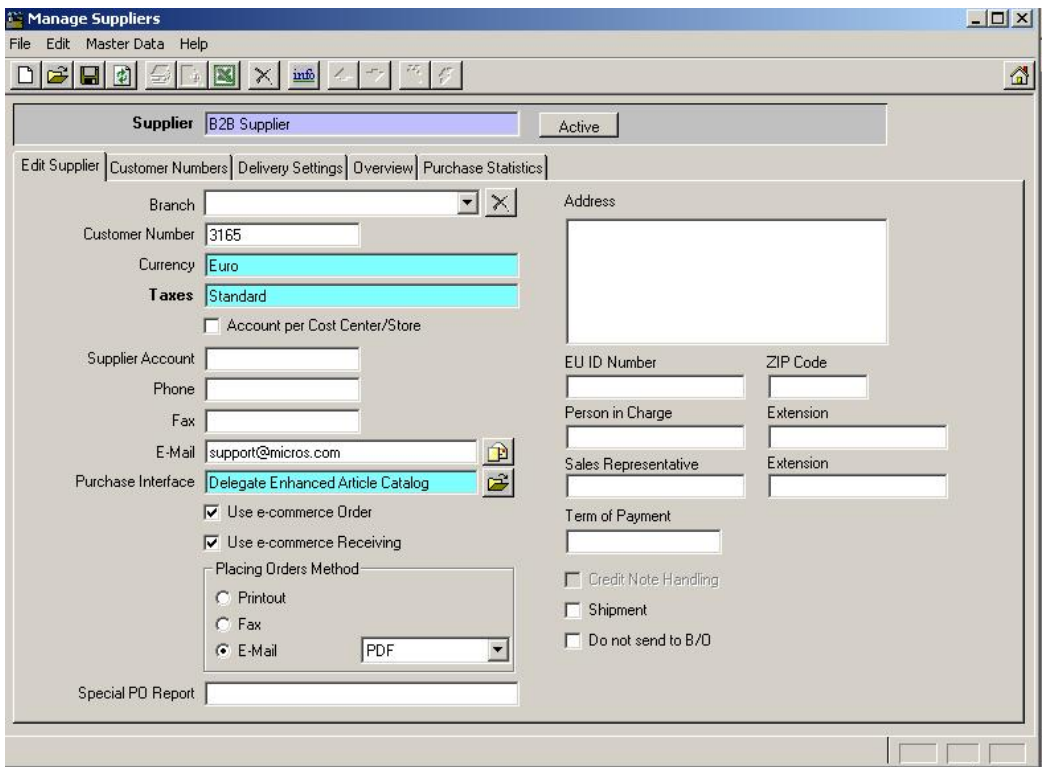

Next step is to choose the Interface you are using with this Supplier. In this Documentation we are explaining the EBS Enhanced IFC, since this is the same as EBS Standard IFC but has additional Information delivered to your MC System (Batch numbers, Expiration Dates, Manufacturing Dates).

The other two EBS Interfaces EDEKA EBS and EDEKA 2 EBS are custom defined Interfaces for the EDEKA Supplier in Germany.

Materials Control will confirm successful loading of Interface with the following message.

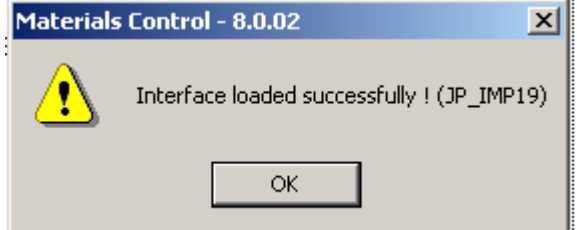

For E-Ordering tick the "Use e-commerce Order" parameter and for E-Receiving the "Use e-commerce Receiving" Parameter.

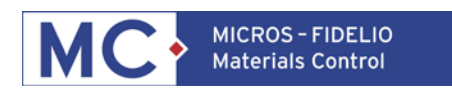

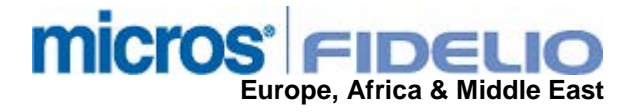

Go to next tab Customer Numbers and enter the Suppliers customer number for the Cost Center/Store you want the delivery note to be created for. This can still be adjusted manually when creating B2B delivery note in MC.

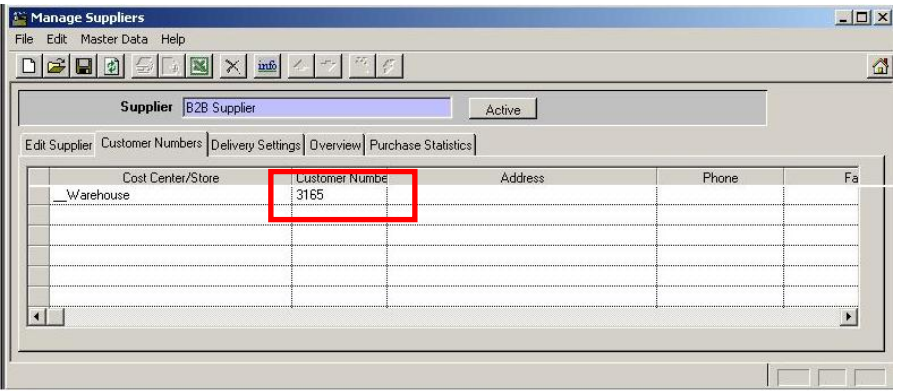

Go to Purchase > B2B Solutions and choose tab Advanced Options.

Choose your supplier and button Load Interface.

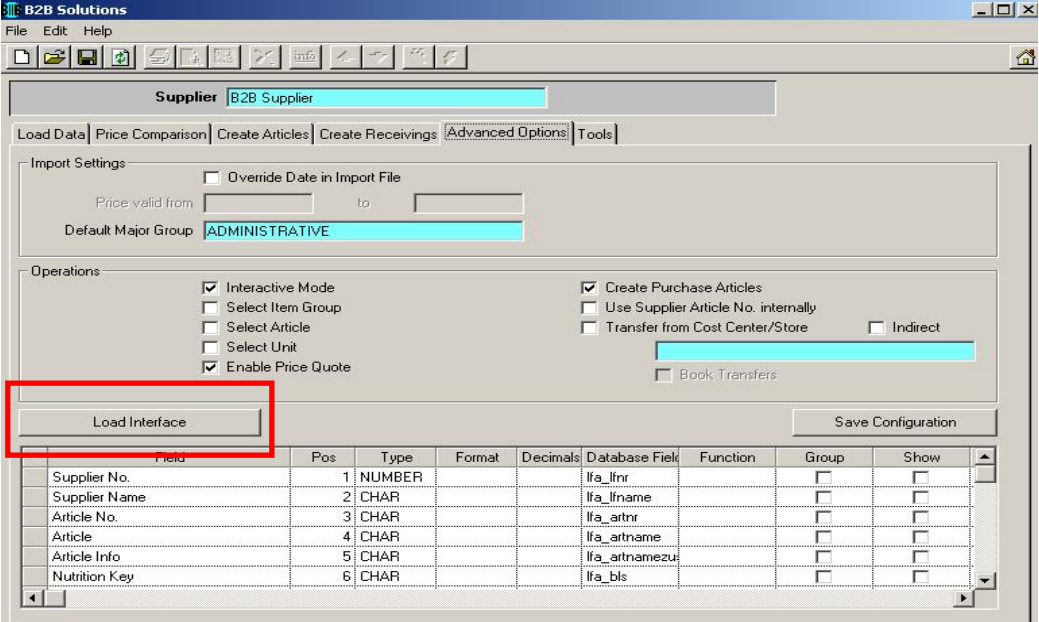

Again here choose either EBS Standard IFC or EBS Enhanced IFC.

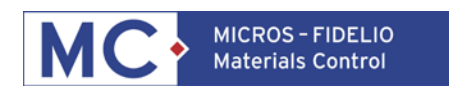

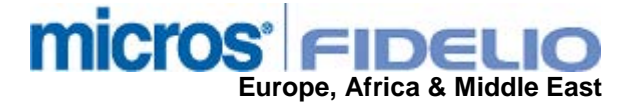

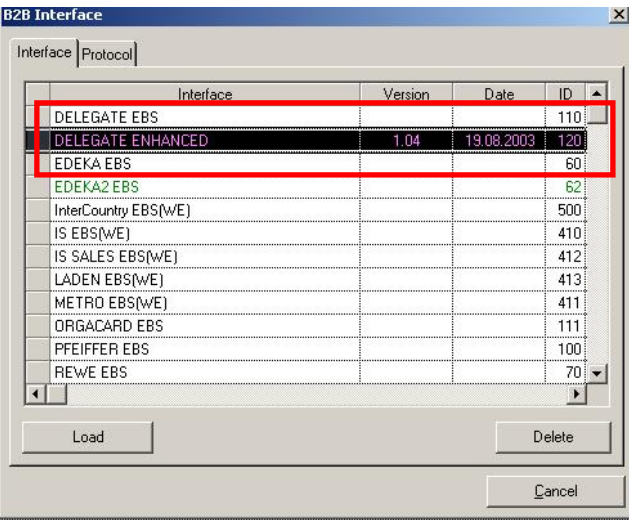

Materials Control will confirm successful loading of Interface with the following message.

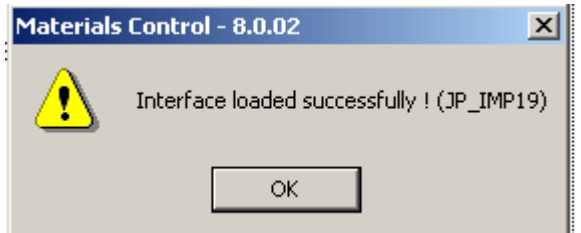

Following options can be used for the B2B Supplier:

Import Settings

Override Data in Import File if the Price Validation is not correct in the import file it can be overwritten with this parameter

Default Major Group a default Major Group must be defined for Masterdata Import and also for Import of the Article Catalog

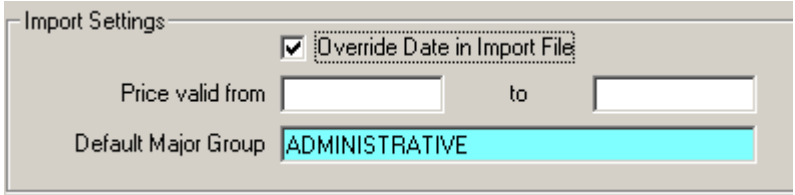

#### **Operations**

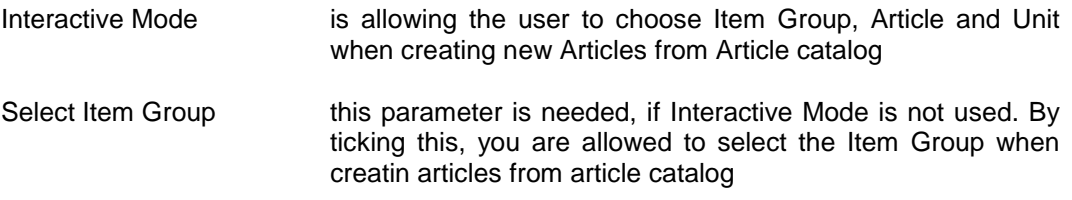

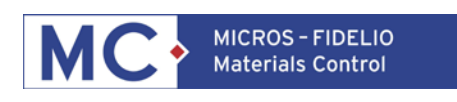

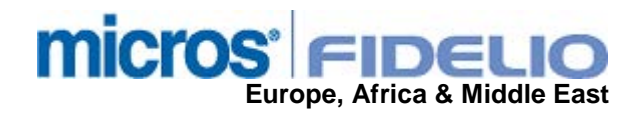

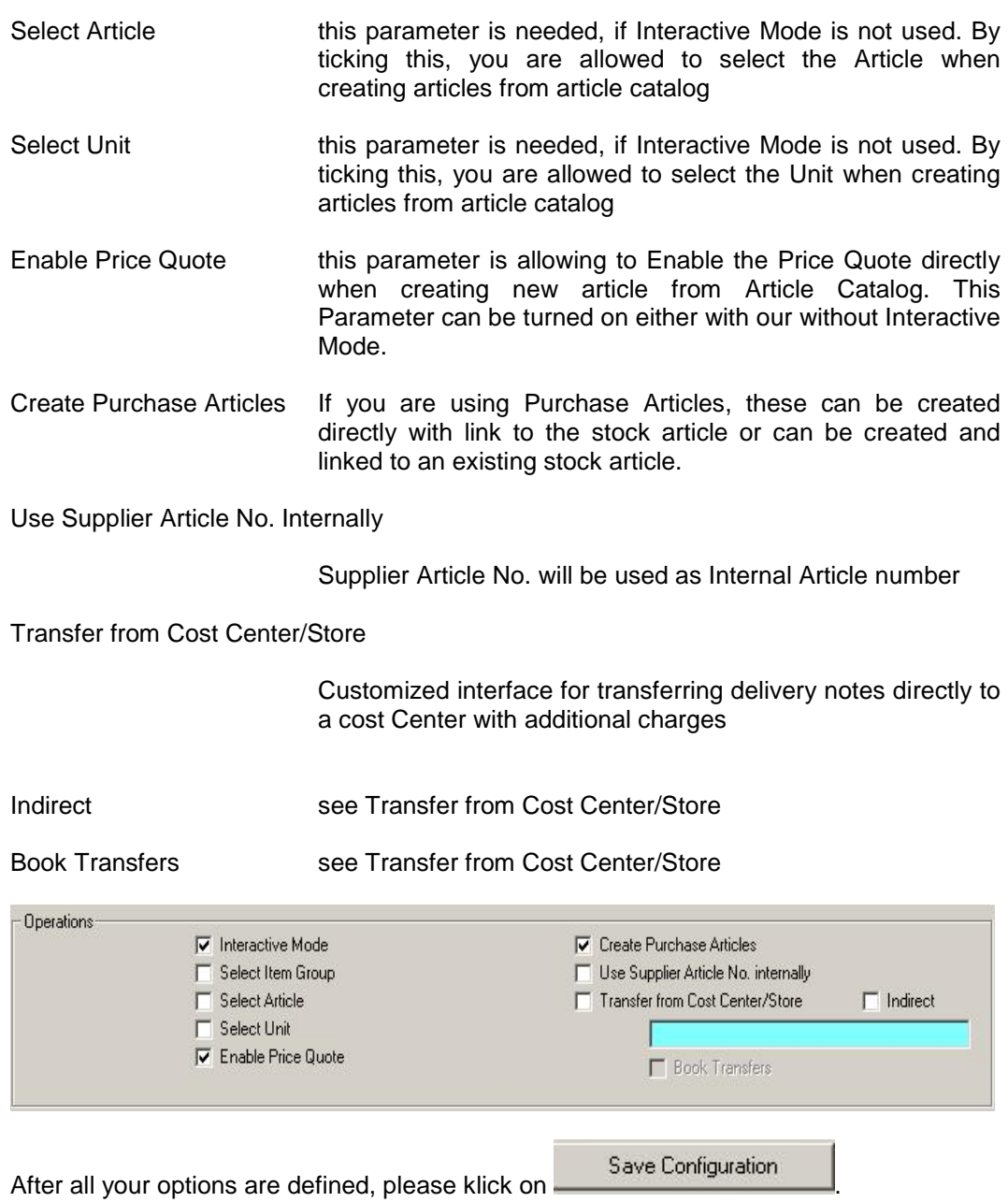

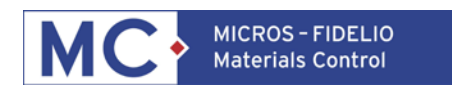

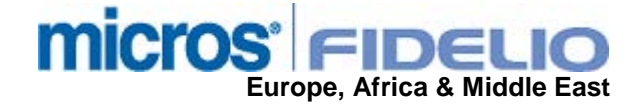

## **ARTICLE CATALOG CONFIGURATIONS**

NOTE: Article catalog and delivery note need to be adjusted for Materials Control needs. For this please contact your MC EAME Team.

Tick parameter Article Catalog for importing the Article Catalog to your system. Since we loaded the IFC in the advanced options already has the Interface defined. The Article Catalog file needs to be stored in a predefined path, which is in our example C:\program files\materials contro\b2b Article and the file name dgifprod.ssv for the Article Product catalog.

NOTE: If you are using Headquarter Database with Replication to store Database, then the Article Catalog IFC needs to be installed ONLY in Headquarter. Do NOT Install loading delivery notes in HQ database.

The "After loading" parameters are only useful, if you have the Article Catalog and delivery note loading defined in Scheduler. This way, the scheduler automatically "Compares and updates Prices" and "Creates new Articles (Price Quotes).

To define this Scheduler job, Go to System, Scheduler and create new job

BIIB Read and Update Prices/Receivings

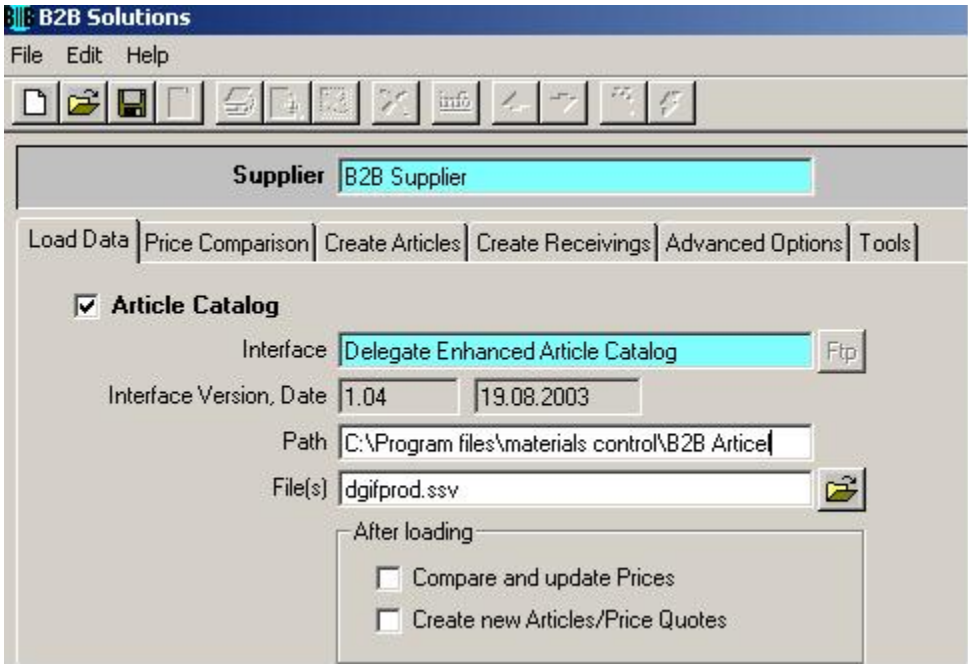

For loading the delivery note also the Interface is already defined, since we loaded the IFC in the advanced options already.

For delivery note a different path should be defined than for the Article catalog.

NOTE: If you are using Headquarter Database with Replication to store databases, the delivery notes IFC should ONLY be installed in the store database and NOT Article catalog in the store database.

To make sure, that no articles can be created in the store database Go to System>Configurations>IFCB2B and set NO\_ART\_CREATE Parameter to T.

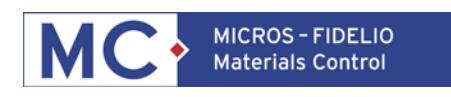

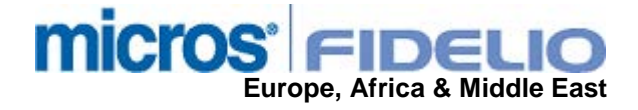

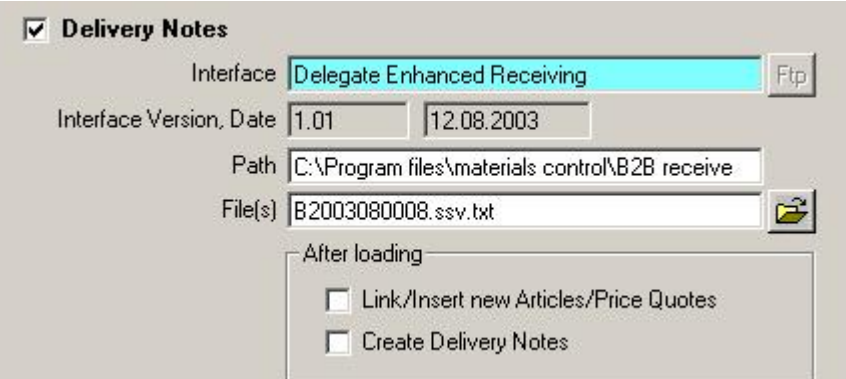

The "After loading" parameters are only useful, if you have the Article Catalog and delivery note loading defined in Scheduler. This way, the scheduler automatically "Compares and updates Prices" and "Creates new Articles (Price Quotes).

To define this Scheduler job, Go to System, Scheduler and create new job

BIIB Read and Update Prices/Receivings

Once you have defined the Configurations for your needs, please klick on

Save Configuration

Configurations are now prepared for loading the article catalog.

.

#### **LOADING ARTICLE CATALOG**

Klick on **the load** the article catalog. In bottom screen the system will tell you, that the buffer is being refreshed. After loading is finished Go to Price Comparison.

The Price Comparison is a function to link existing Price Quote with Supplier price quote

and updating prices afterwards. Open up the to get Filter Option, which includes B2B Filter with the following options:

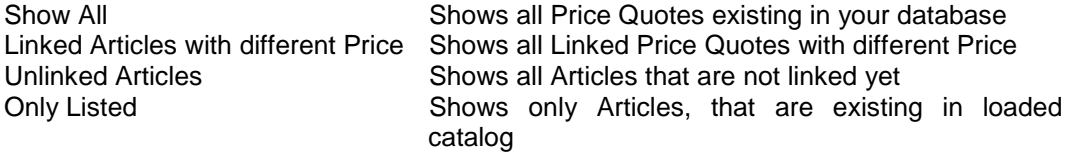

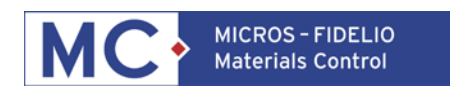

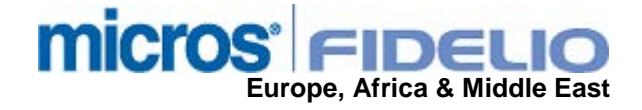

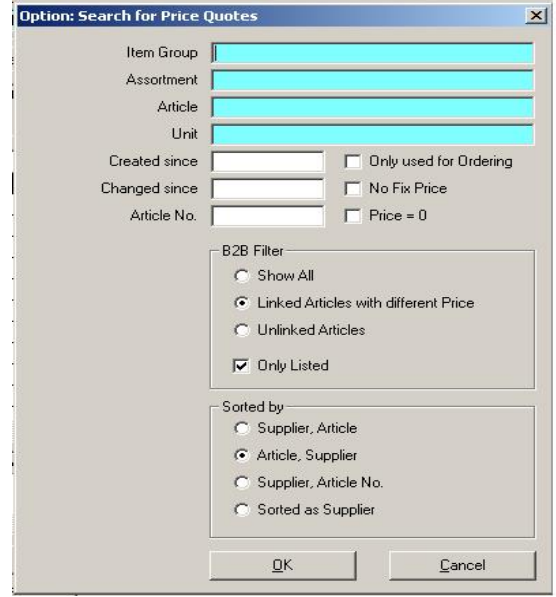

Choosing "Unlinked Articles" will display all Articles without Link to Supplier Price Quote in Top screen. These can now either be linked manually or via Auto Link.

Why link the Price Quotes with Supplier Price Quote ?

Since the name of your internal Price Quote and the Suppliers name can be differing the Quotes need to be linked to oneanother. This is giving you more flexibility in using the descriptions that make the most sense for your daily operations.

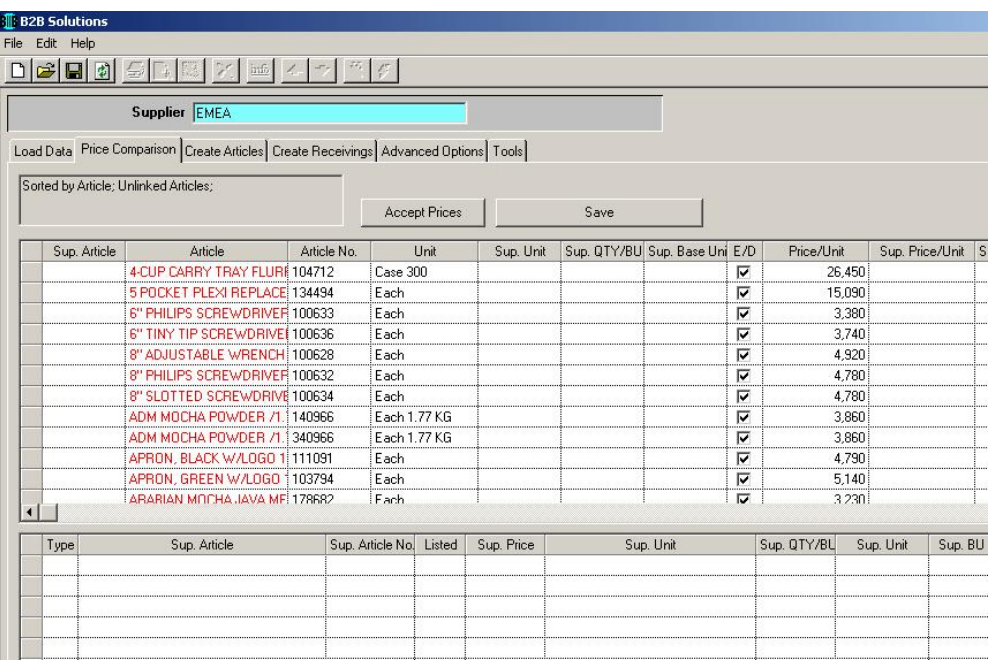

Following functions are available to link the Price Quotes:

Auto Link If you click on Auto Link, MC will compare Supplier article number with your existing Price quotes and give a suggestion for linking them

Show all Articles Shows all Articles in loaded Article catalog

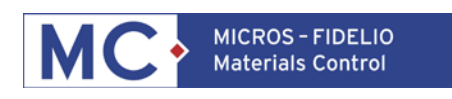

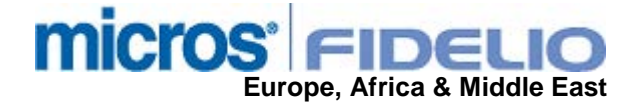

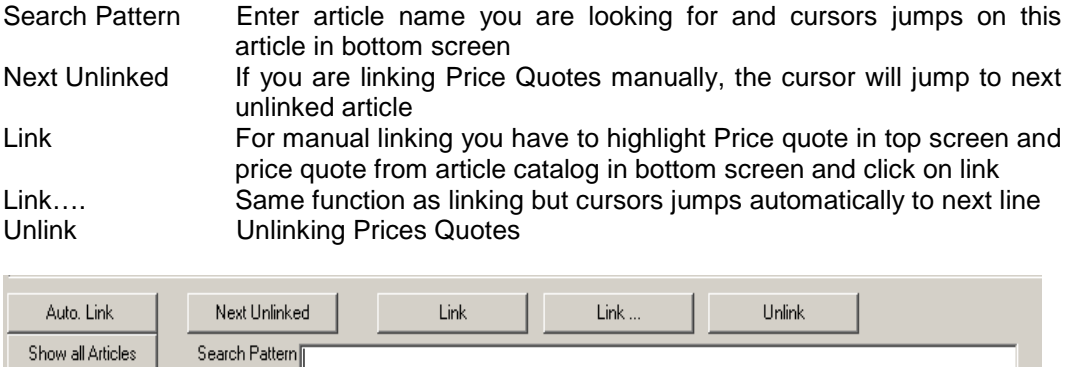

In the top window, where you see your existing Price Quotes en/-disabling (E/D) and defining price quote as default quote (DPQ) is also possible.

#### **AUTOLINK**

To Autolink select all Unlinked Articles in top screen and choose Autolink Button. Now the system is comparing the Article No. with Supplier Article Number and suggesting to link these, but filling the Supplier Article screen with the Name in Green colour. To link these with another klick on Save and the Link is completed.

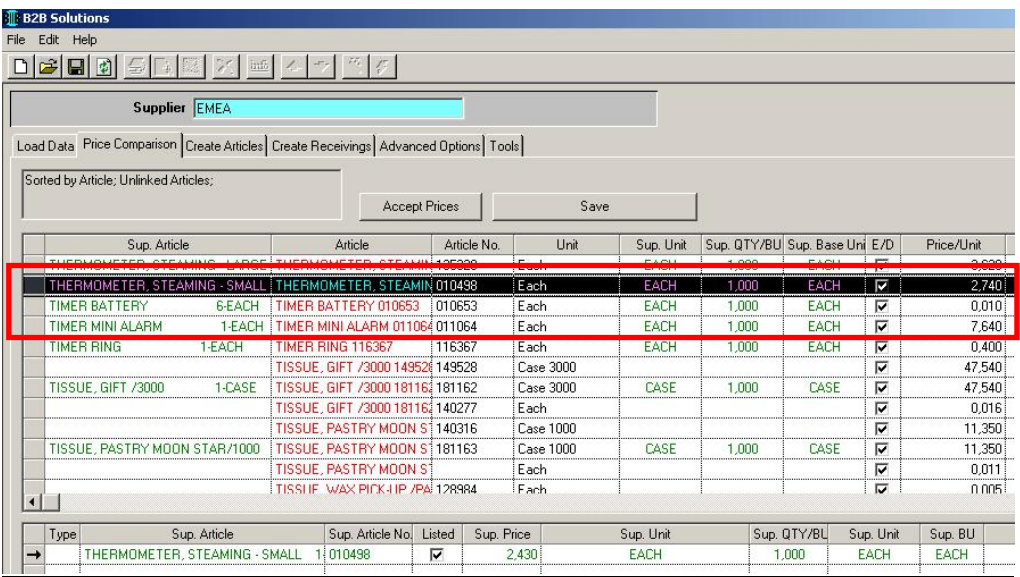

#### **MANUAL LINK**

For manual link mark wanted Price Quote in Top screen and MC will find linkable Article automatically in Bottom screen.

All Price Quotes not linked to Suppliers quote will now be available in tab Create Articles, which will be explained in next capital.

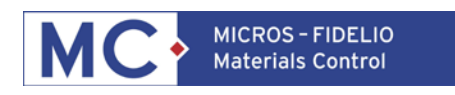

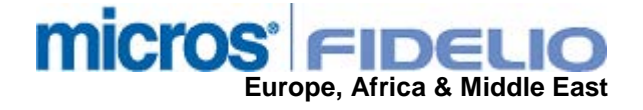

### **UPDATING PRICES**

After the link has been completed, the price are NOT automatically updated. To update

prices choose and choose B2B Filter "Linked Articles with different Price".

This system will now show only Articles, that are linked, but the Price is differing from the Price in the loaded Article catalog.

If the Supplier is providing you with Validations for Price Quotes, these will also be updated in your MC Price Quotes.

In below screen, you see, that Price/Unit is differing from Sup. Price/Unit, since the Supplier has lowered the Price for the highlighted article.

Accepting Prices can now be done either manually or by highlighting a certain amount of lines and klicking on Accept Prices.

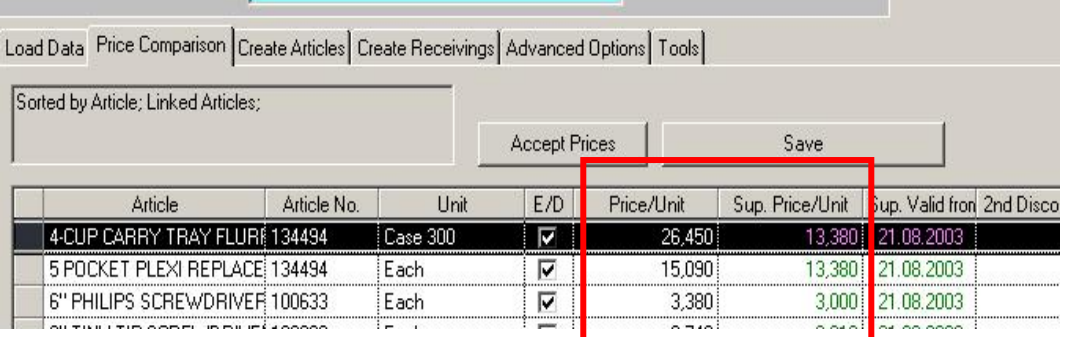

After Accept of Prices, MC will update the Price/Unit and the Sup. Price/Unit, which will update your existing Price Quotes by klicking Save Button.

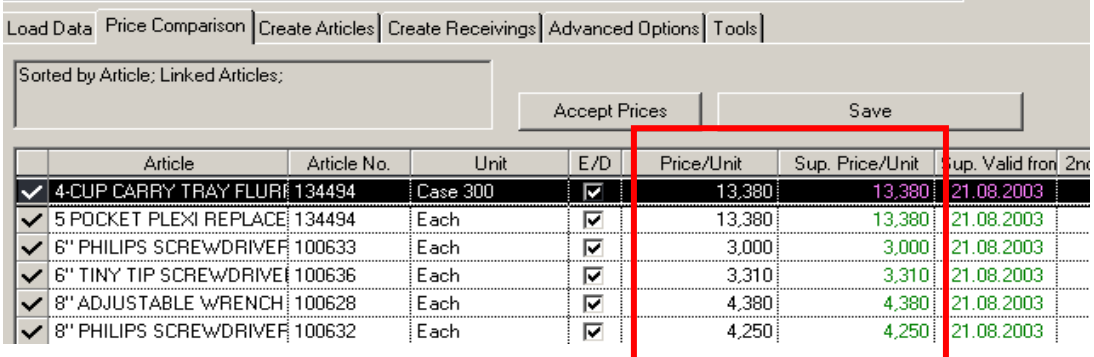

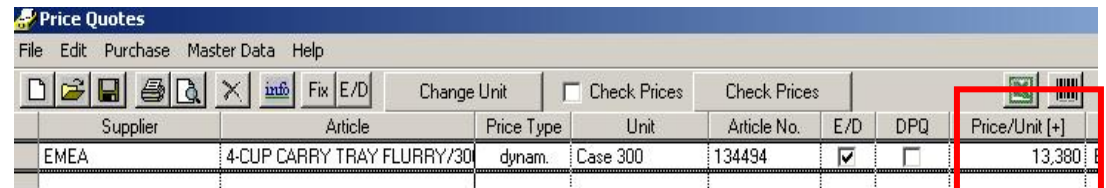

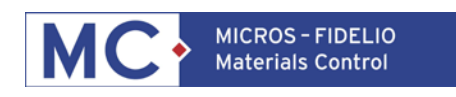

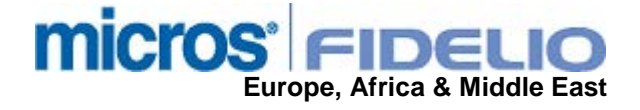

## **CREATE ARTICLES**

In B2B Interface you can either Create Articles from Article Catalog in Tab "Create Articles" or directly from loaded Receiving, which will be explained in Chapter 3.

Depending on the Information, your supplier is giving you through the Article Catalog import, the Item Groups will be shown.

Click on an Item Group and the unlinked Articles are displayed in Article Screen. You can now either Pick the Items one on one, pull down the whole list or Select All. To Create the Articles click now on Insert Articles button.

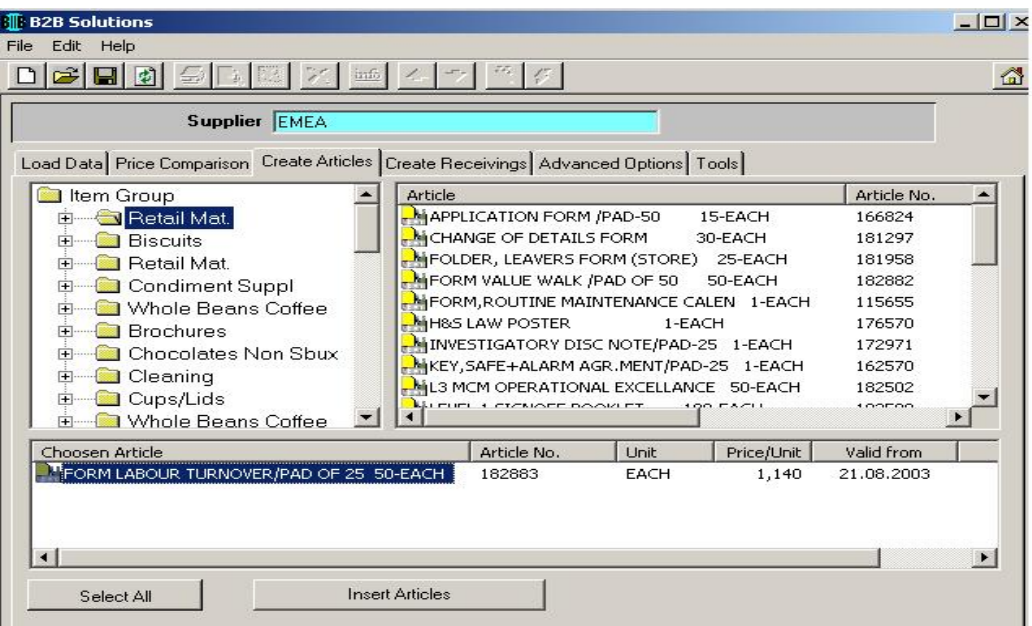

Depeding on your Configuration Settings in Tab Advanced Options you will be able to define the following information:

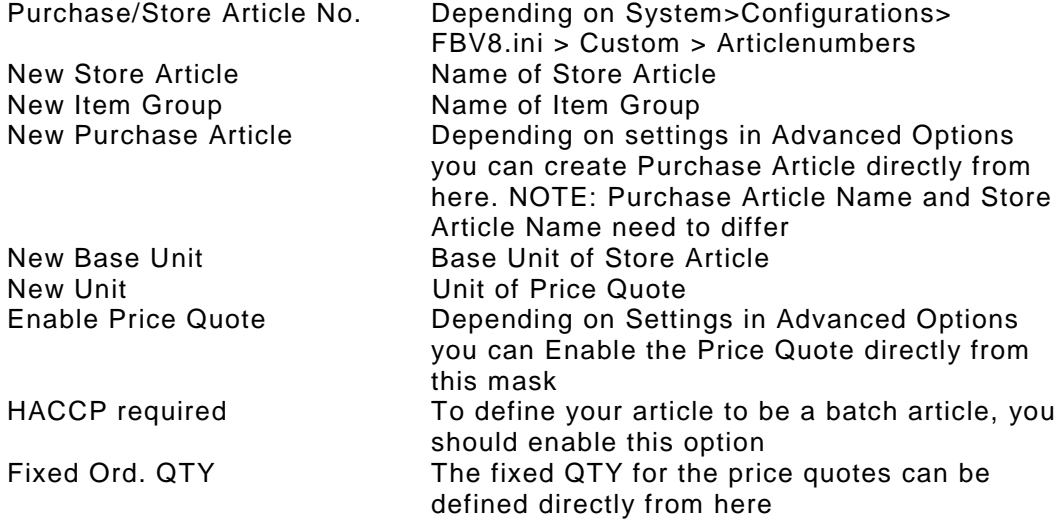

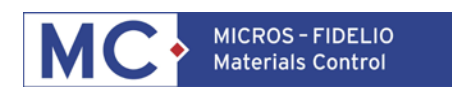

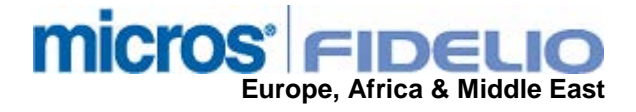

MC will always check, if information is already existing. In this case, the NEW Tick will not be activated and all other Information will be added to existing Info.

In case, that your supplier is using a forreign currency, the system will automatically fill the forreign currency field in the price quotes.

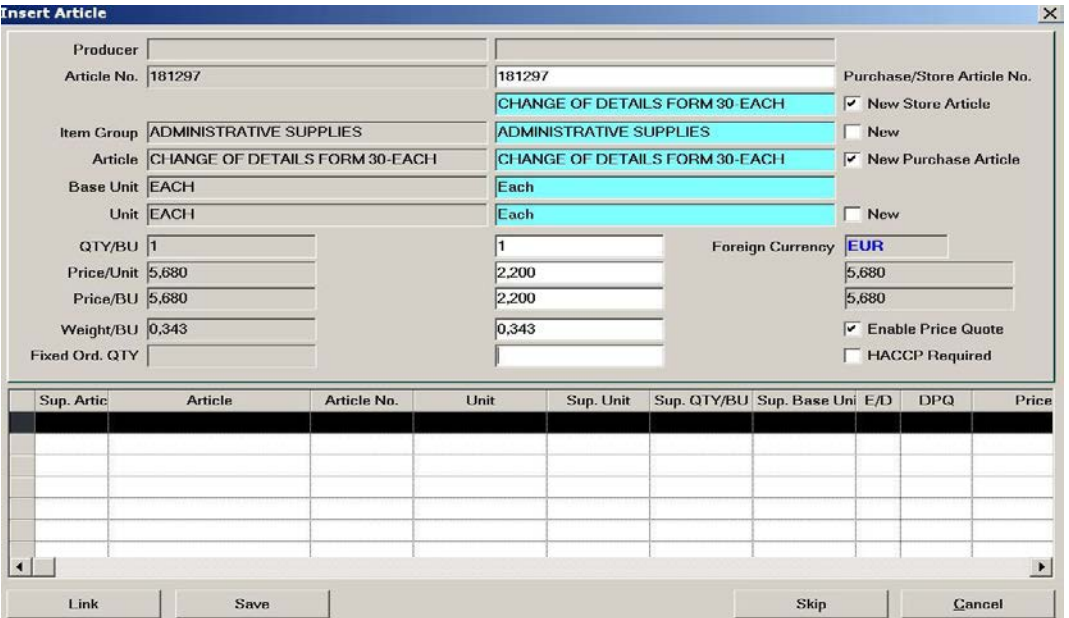

Once everything is defined, click on

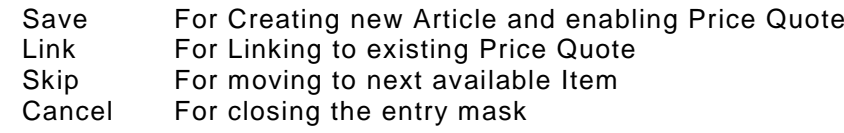

After saving, a new article is being created in Masterdata > Articles with correct Last Purchase price.

NOTE: If you created a purchase article, the internal article will be defined for "Use only on Stock".

## **DELIVERY NOTE CONFIGURATIONS**

After successful loading of Article catalog, you can now Create Purchase Orders by E-Commerce.

Go to > Purchase > Purchase Order and place Purchase Order. Since you defined the supplier to use E-Commerce Ordering and entered the Suppliers Email Address, when Ordering the Purchase Order an Email with the Attached Purchase Order will be sent to the Supplier.

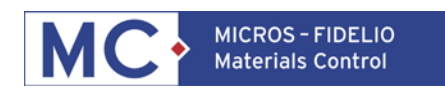

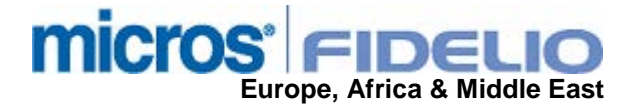

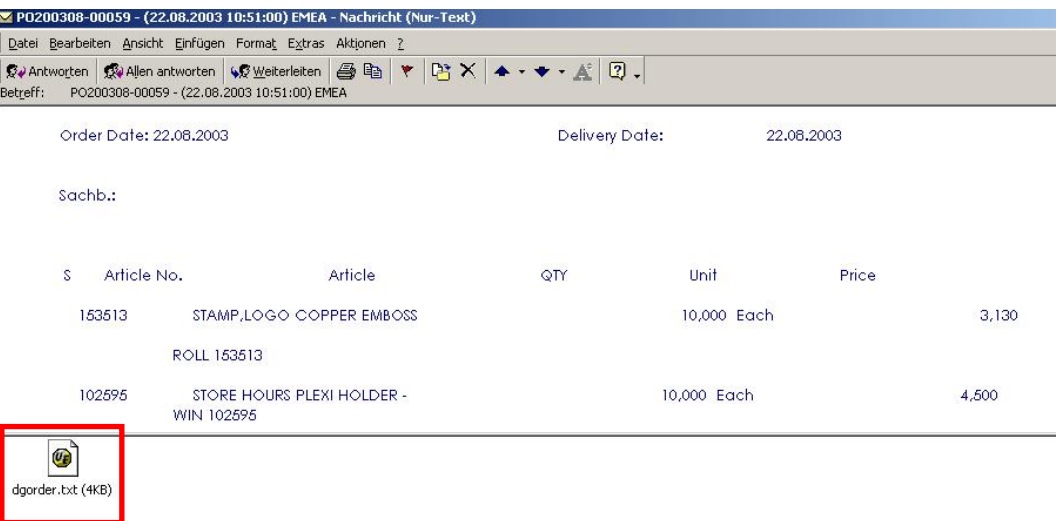

Once the Supplier answers with the delivery note attached, you have to save the file to the predefined Path on your MC Server. This of course, can also all be done via FTP.

The naming of the B2B Ordering file can be defined in System > Document Numbers > POSEQ001 for the suppliers needs.

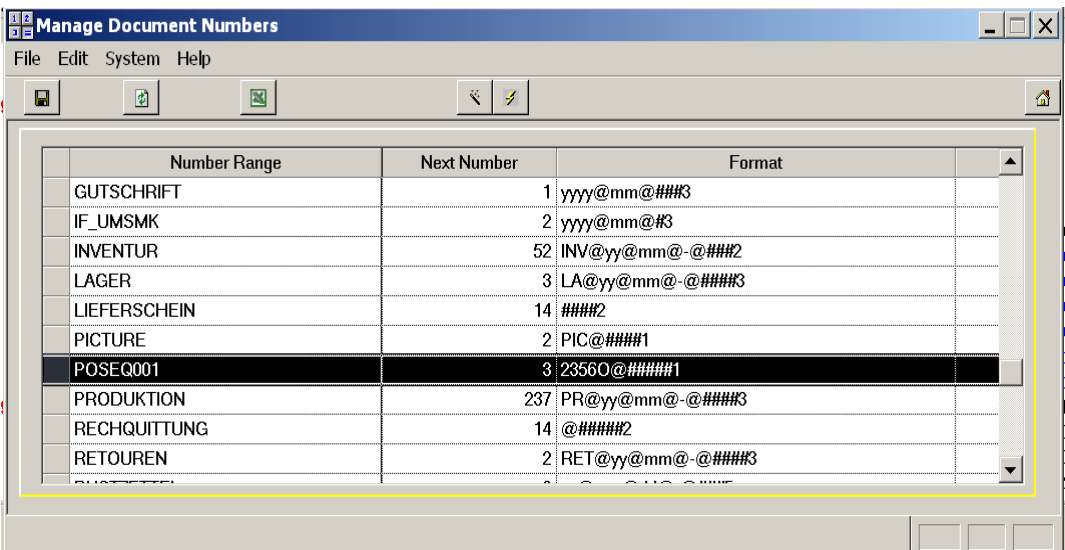

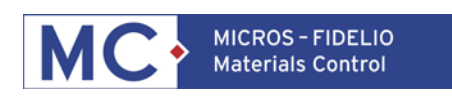

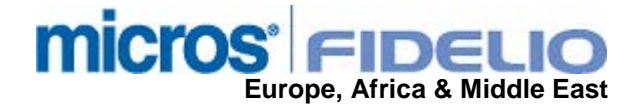

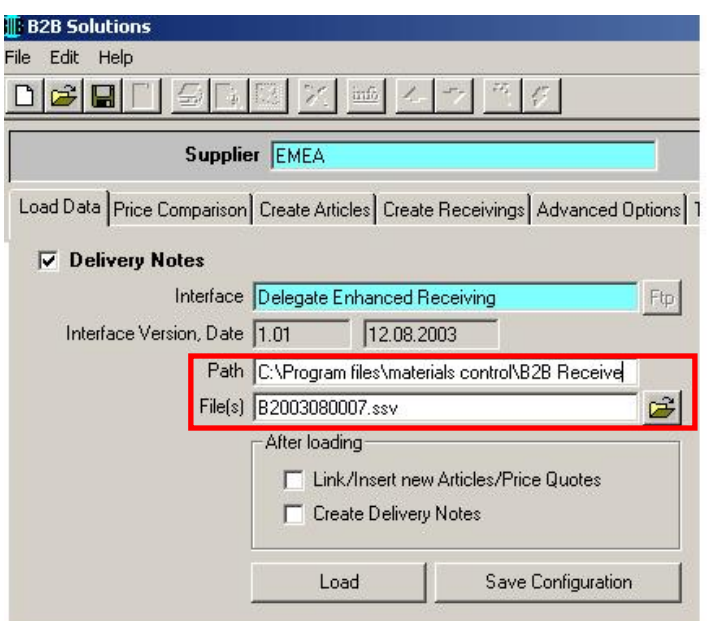

Same as in Article Catalog, if using Scheduler Job for loading the Delivery Note, you can have automatic Link and Insert of new Articles/Price Quotes or automatic Creation of delivery note.

For Manual loading click on Load button.MC opens up Create Receivings Tab, from where the Delivery note can be created.

If the system find some differences with the loaded articles and the Articles existing in the Price Quotes or Master Data, it will show in the following colors and give the following errors in the error field further to the right.

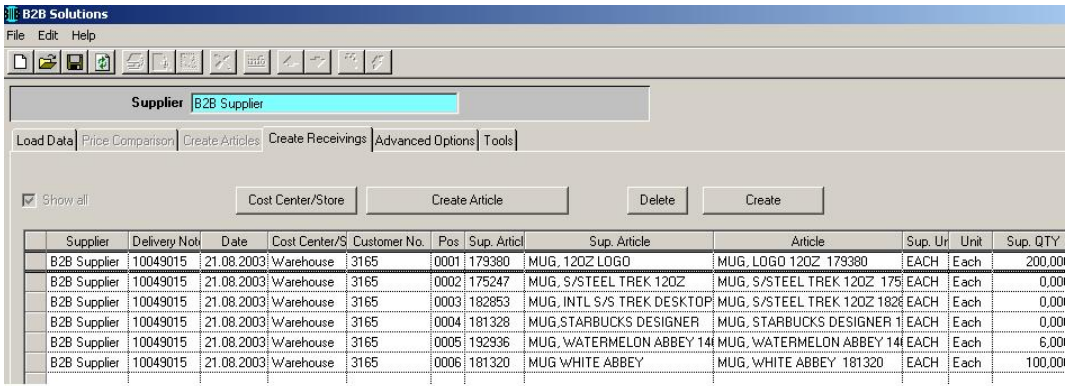

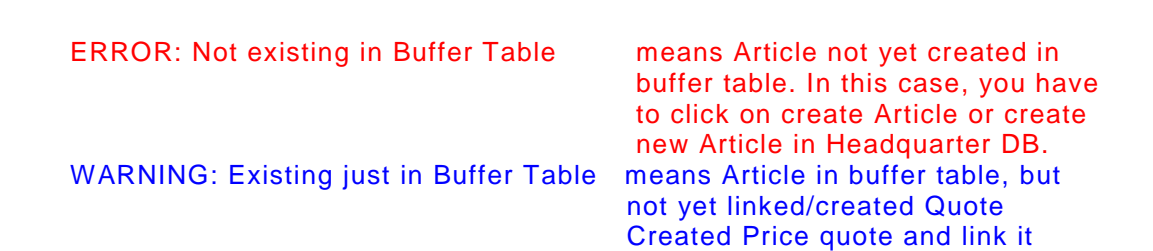

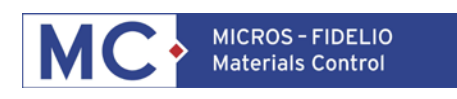

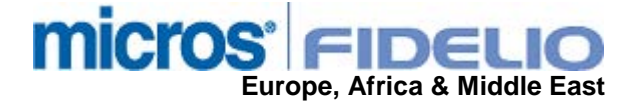

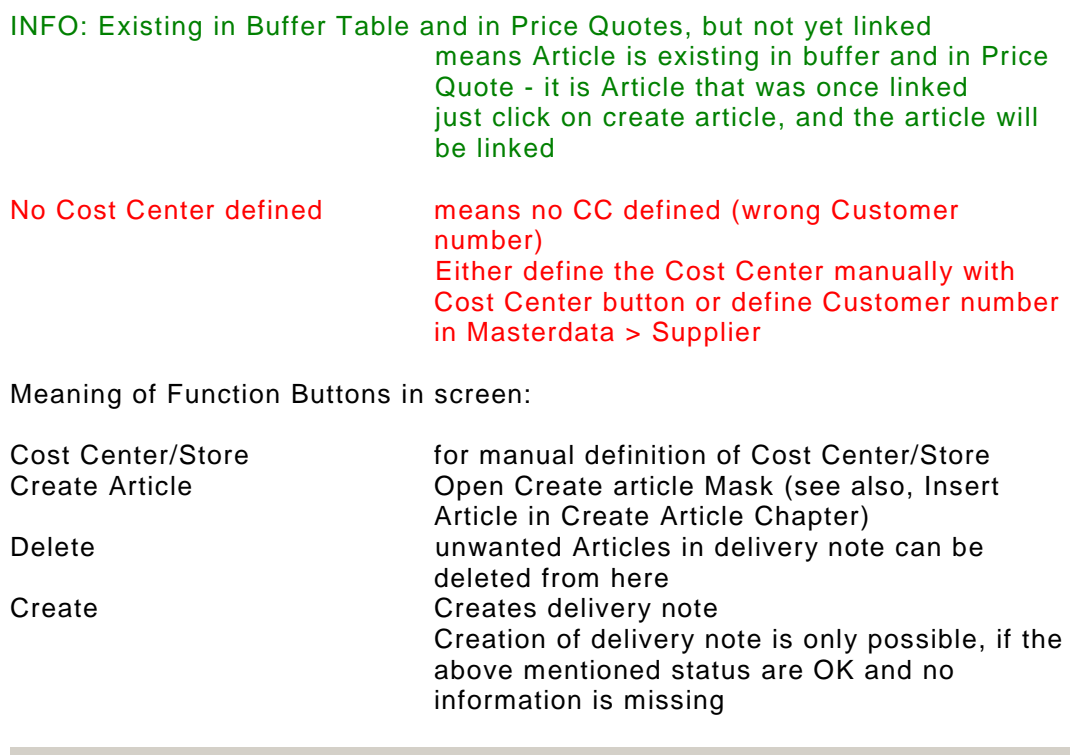

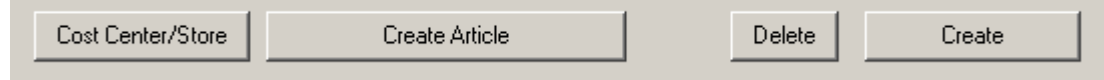

Once the Status for the articles are OK, you will be able to create the Delivery Note. If delivery note has been created already, MC will bring a message, that the document is already existing.

After Creation of delivery note, Go to Purchase > Receiving and klick on and choose Open/Assortments Filter. All your prepared delivery notes will be shown, and you need to doubleclick on your just created document.

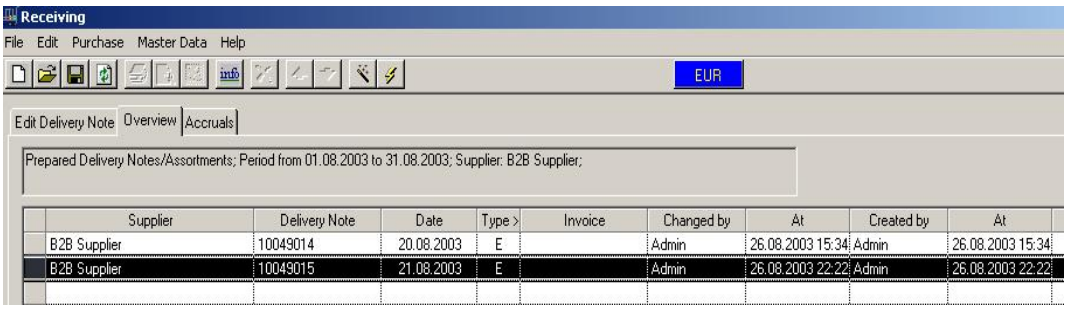

The delivery note has now, different to regular receiving from PO, a filled Status in Field S. In order to compare the Receiving with the Placed Purchase Order click on the Lightning icon.

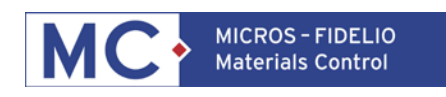

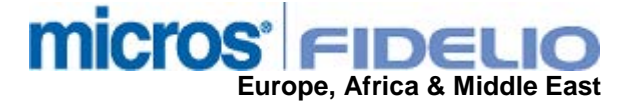

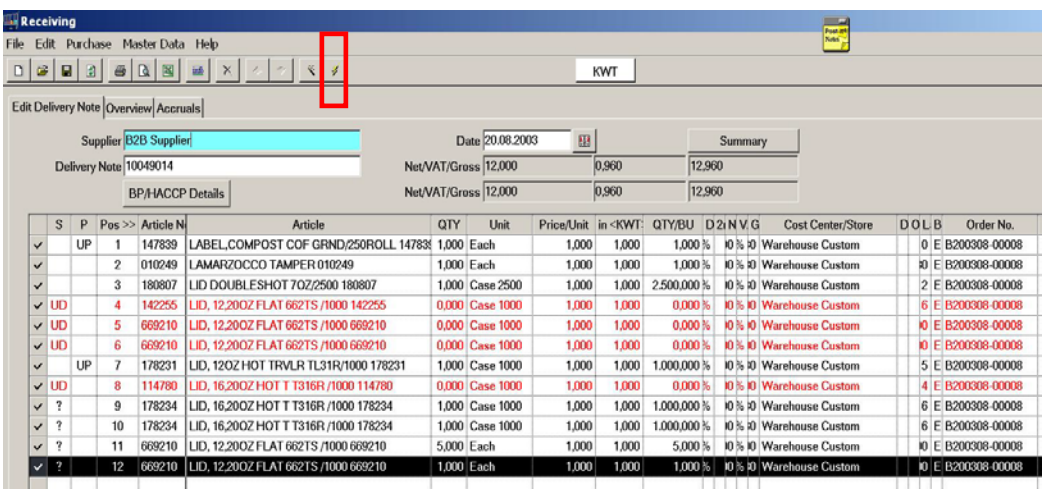

Top screen will now give you choice of existing Purchase Orders for your supplier. Please pick your needed Order by doubleclicking on it.

Top screen is now showing the variance between Purchase Order and delivery note.

If there is no deviation, the Status field will be empty.

If the delivered quantity is lower than PO Status is called **UD** for underdelivered.

If the delivered quantity is higher than PO Status is called **OD** for overdelivered.

If the delivered price is higher than the PO Price than the Price Status is called **OP** for overpriced.

If the delivered price is lower than the PO Price than the Price Status is called **UP** for underpriced.

If the Status is Unknown (e.g. Article not ordered, Replacement) Status is **?** .

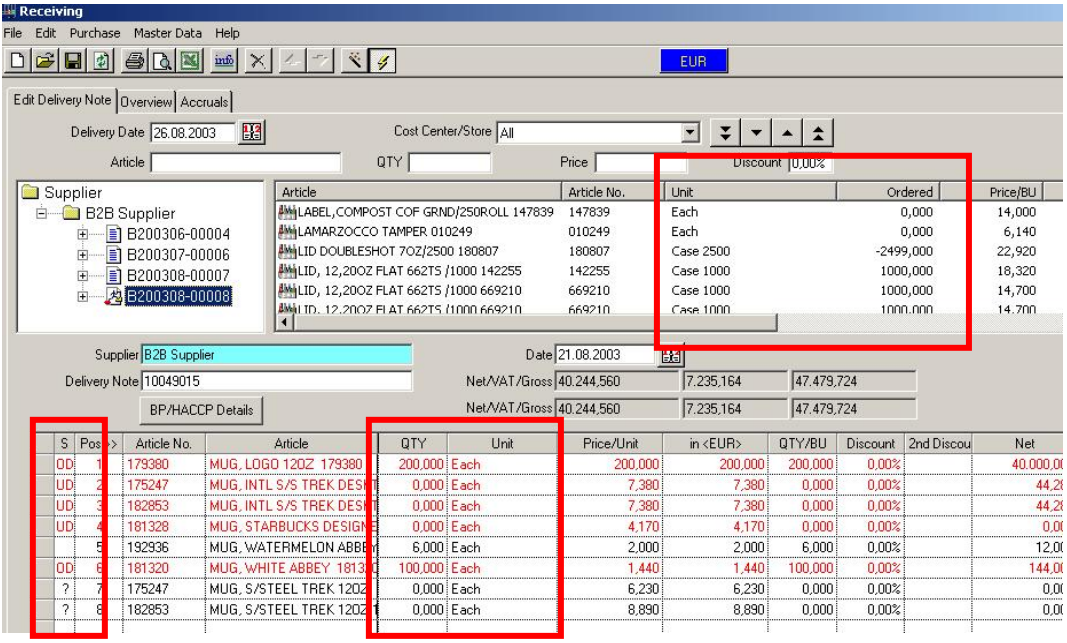

If using EBS Enchanced Interface Batch Processing Information can also be imported for the delivery note.

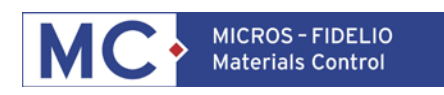

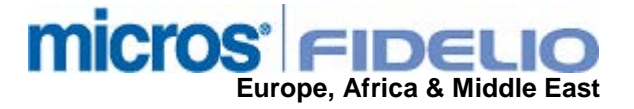

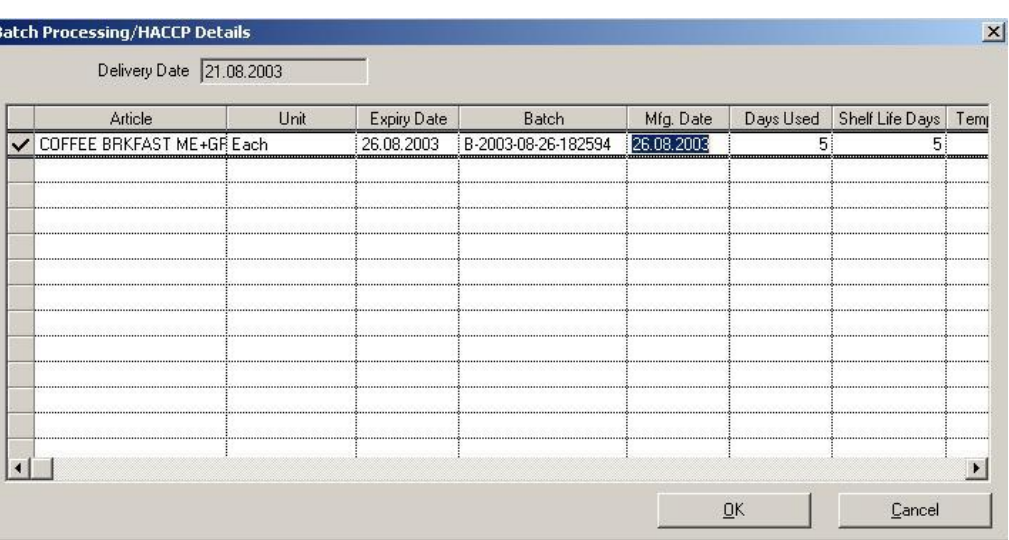

When Booking delivery note, please decide, if you want to keep the PO open as partially delivered or by ticking "Close Purchase Order" in booking dialog to close the PO.

All deviations will be of course be shown in Purchase > Purchase Analysis > Purchase/Receiving deviation by Supplier and in Price Variance statistic.

## **TOOLS**

In B2B the Tools tab has the following functions:

Export to MS Excel Article Catalog can be exported to Excel

Create Assortment Cleanup Article Catalog

Map Item Groups

Show Log

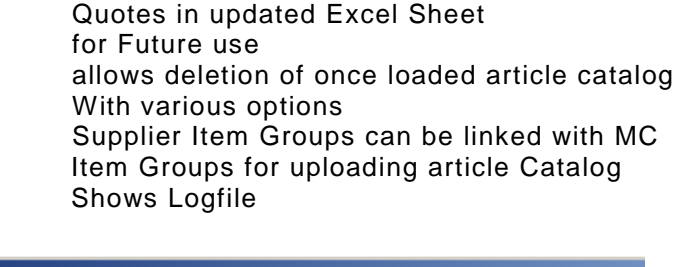

This is Exel B2B Interface, for uploading Price

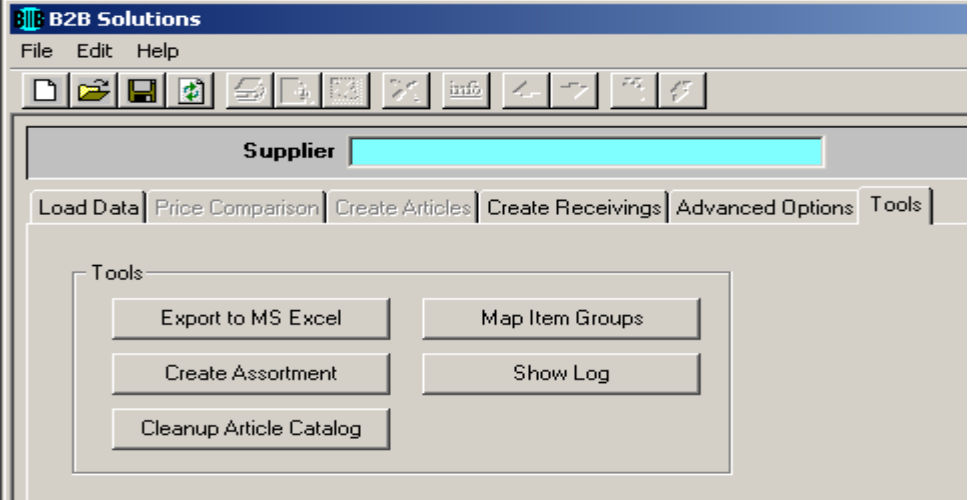